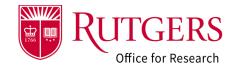

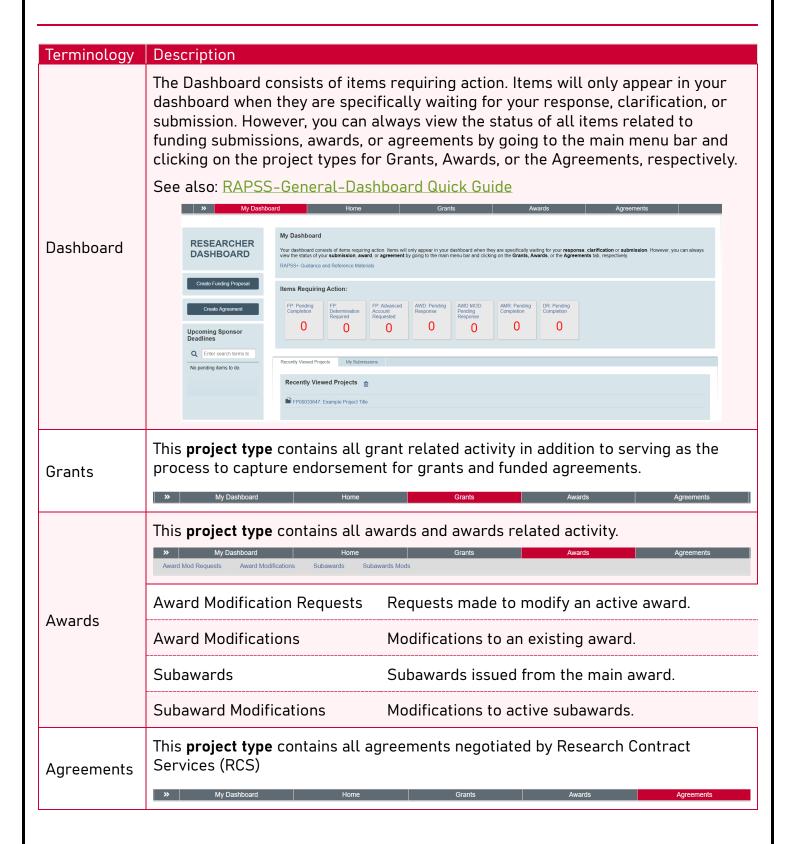

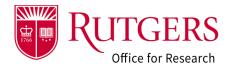

There are two (2) types of workspaces in the system.

1. There are **workspaces** for each **project type**. These allow you to see all the records to which you have access to. From here, they can be sorted and filtered. These **workspaces** are the entry point to each record in the system for the selected **project type**.

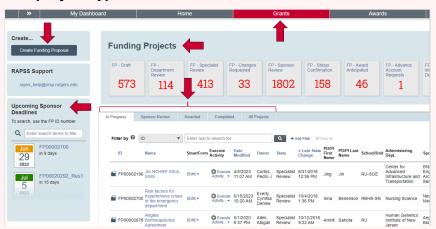

Workspaces

2. Each record, in turn, has its own **workspace**. They display information about the project, the process (**workflow**), where it is in the process (**states**) and actions that can be taken in each state (**activities**)

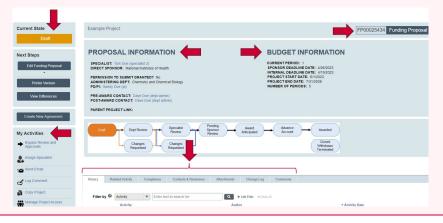

Workflow

A diagram depicting the process for each of the **project types**. Each **project type** has its own **workflow** consisting of various **states** signifying where it is in the process as it moves from inception to completion.

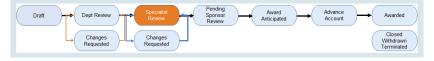

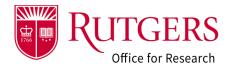

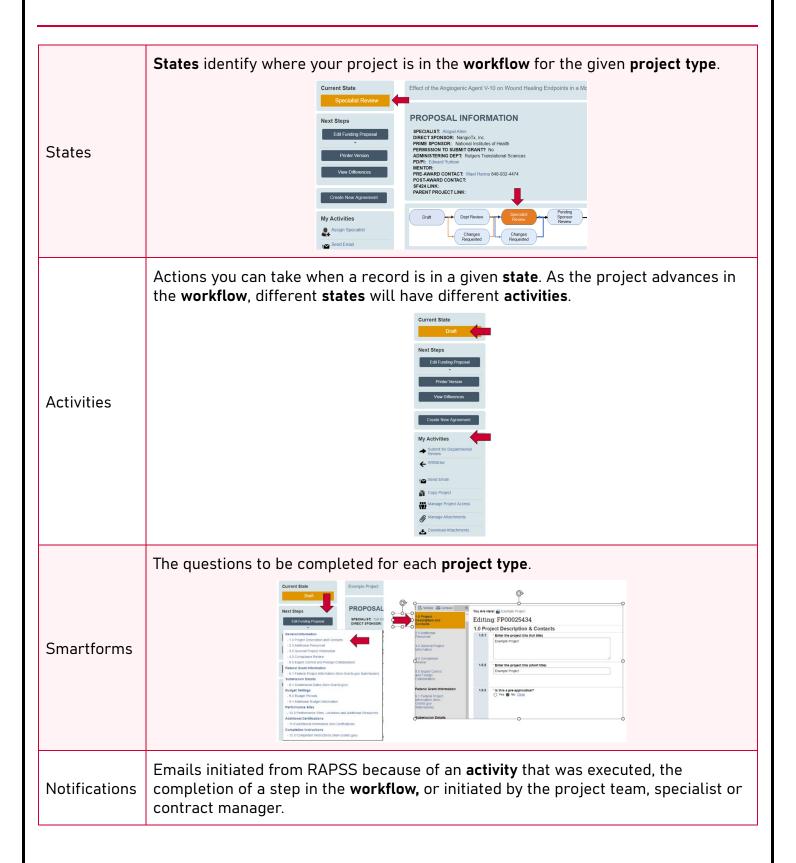

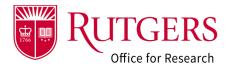

The smartforms may be validated manually to identify errors within the forms and incomplete questions. Sometimes the validations are done automatically as you advance from form to form, informing you of an issue that needs to be resolved.

**Validations** 

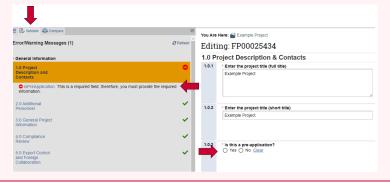

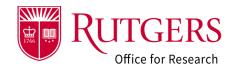

#### Related Quick Guides

#### Funding Proposal

- RAPSS-Funding Proposal (FP) Proposal States Quick Guide.pdf
- RAPSS-Funding Proposal (FP) Workspace Quick Guide.pdf
- RAPSS-Funding Proposal (FP) Checklist.pdf
- RAPSS-Funding Proposal (FP) SF424 Quick Guide.pdf
- RAPSS-Funding Proposal (FP) Complete Dept Change Request & Specialist Change Request Quick Guide.pdf
- RAPSS-Funding Proposal (FP) Update Project Status Quick Guide.pdf
- RAPSS-Funding Proposal (FP) Complete JIT Request Quick Guide.pdf
- RAPSS-Funding Proposal (FP) Advanced Account Request and Approval Quick Guide.pdf

#### Additional Quick Guides

- RAPSS-General-Manage Attachments Quick Guide.pdf
- RAPSS-General-Terminology Quick Guide.pdf
- RAPSS-General-Dashboard Quick Guide.pdf

#### Department Reviewer

- RAPSS-Funding Proposal (FP) Department Reviewer Quick Guide.pdf
- RAPSS-Funding Proposal (FP) Advanced Account Request and Approval Quick Guide.pdf